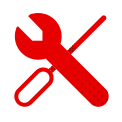

## **Vodafone TV app for Android TV**

- In Android TV, the procedure is basically the same as with an Android phone or tablet.
- You need to have an android TV connected to the internet.
- Then we find Google Play in the applications.

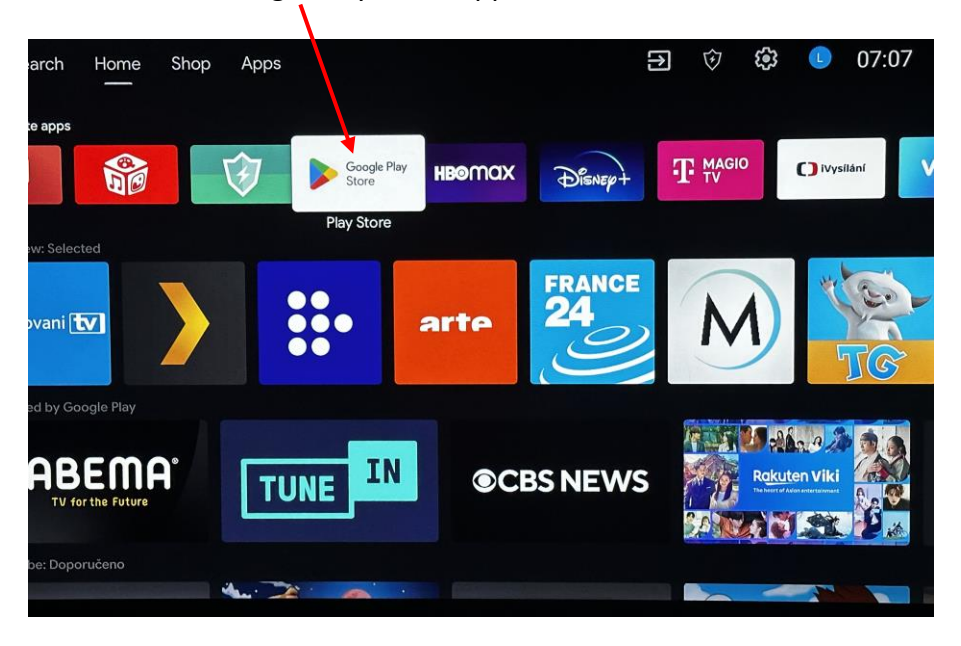

- We will then log in to the Google Play application using our login information.
- If we do not have registration in Google Play, we need to register according to the procedure indicated on the screen after starting the application.
- The moment we get to the Google Play application, search with the help of a search magnifier, which we click on with the controller and enter Vodafone TV in the search line that appears after clicking.

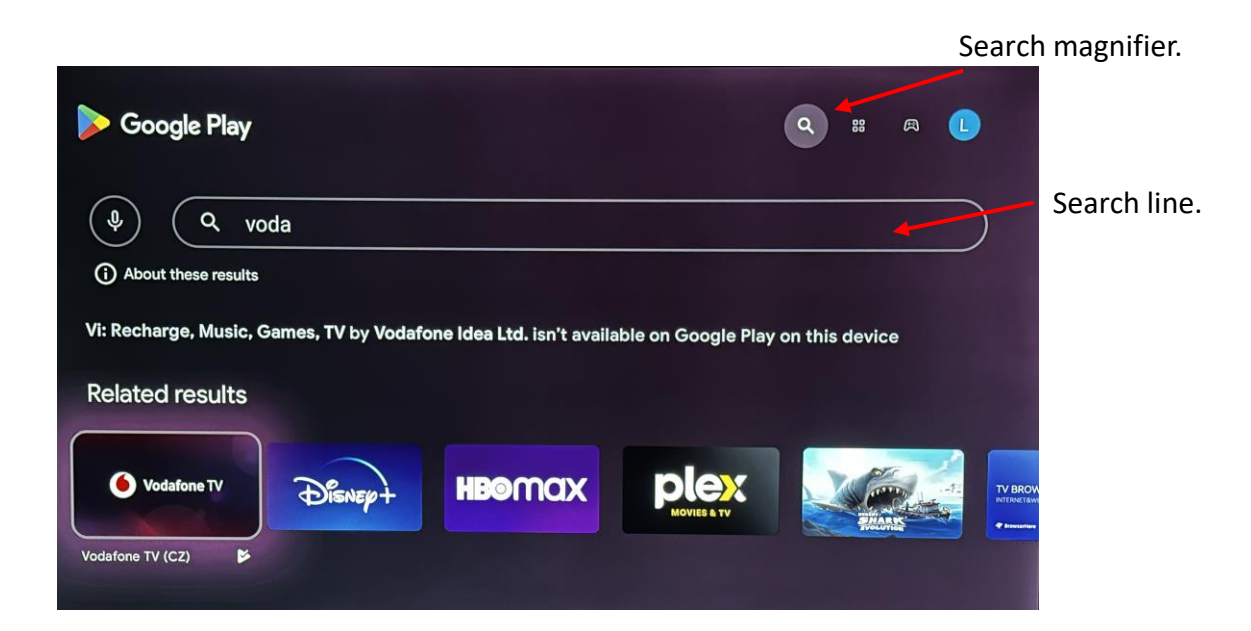

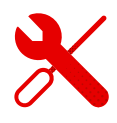

- **E** After clicking on the Vodafone TV application, the install button will appear.
- We click on the button and wait for the application to be installed.
- **·** Then click the "open" button.

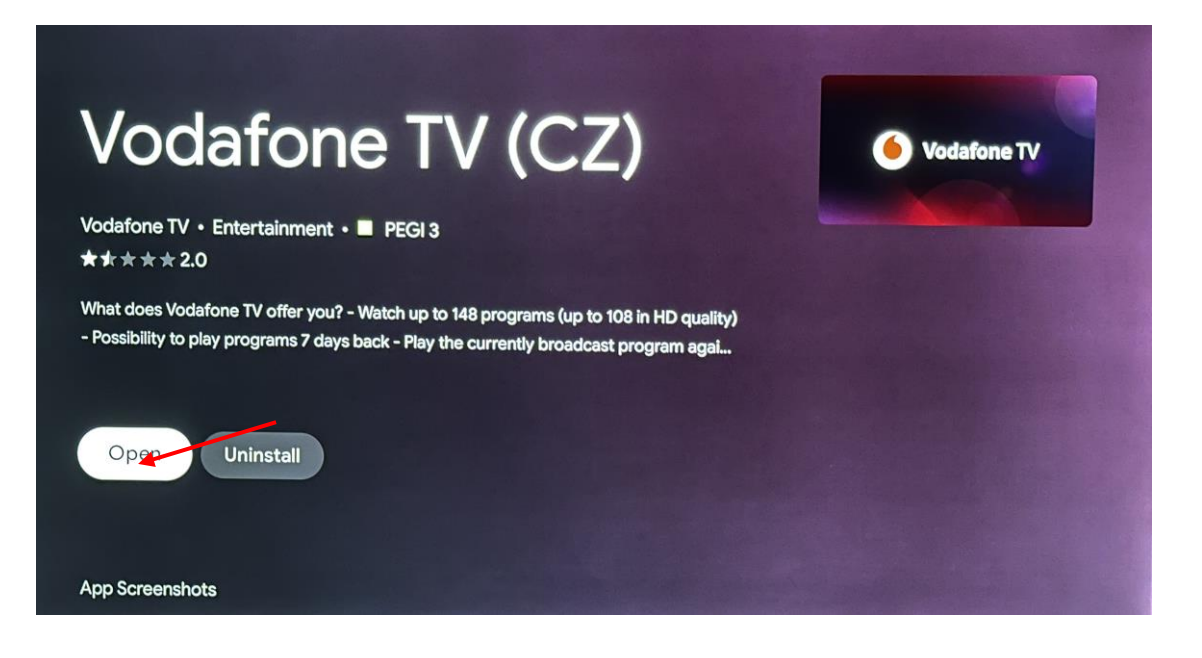

■ Click on the "Sign in" button using the controller.

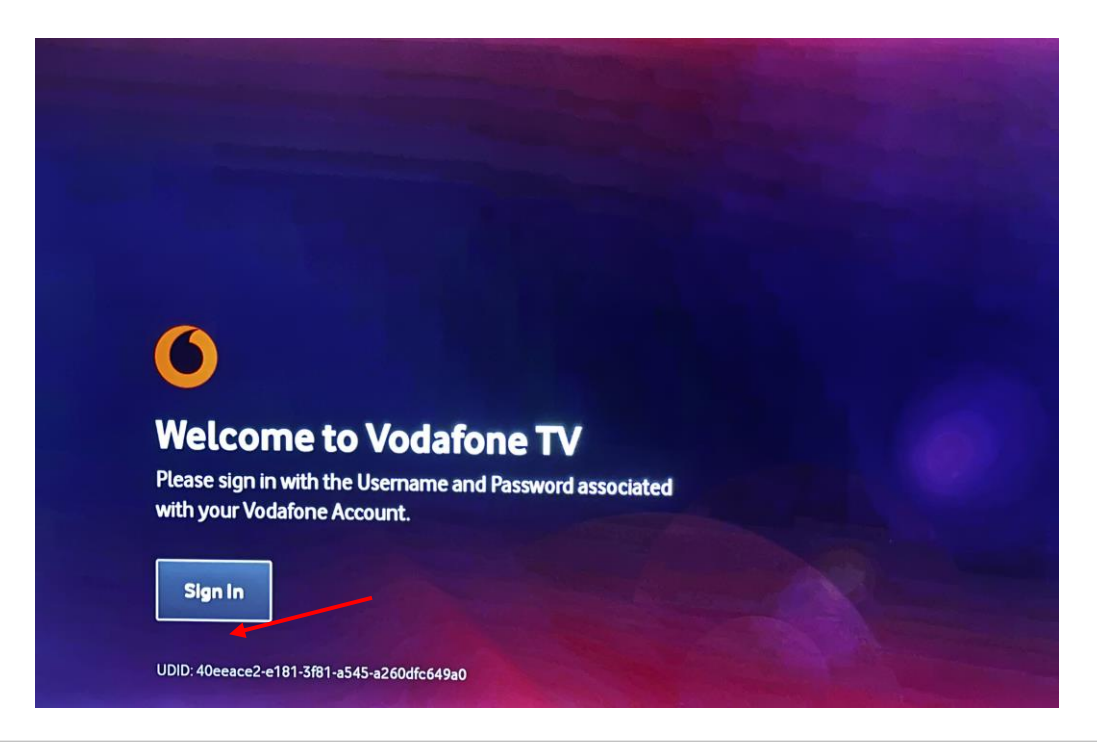

- We enter the login name in full form, for example: VTV90456323.
- The login password and name came in the form of an SMS to the contact phone number maintained by Vodafone on the day the service was ordered or was sent additionally after communication with a Vodafone employee.

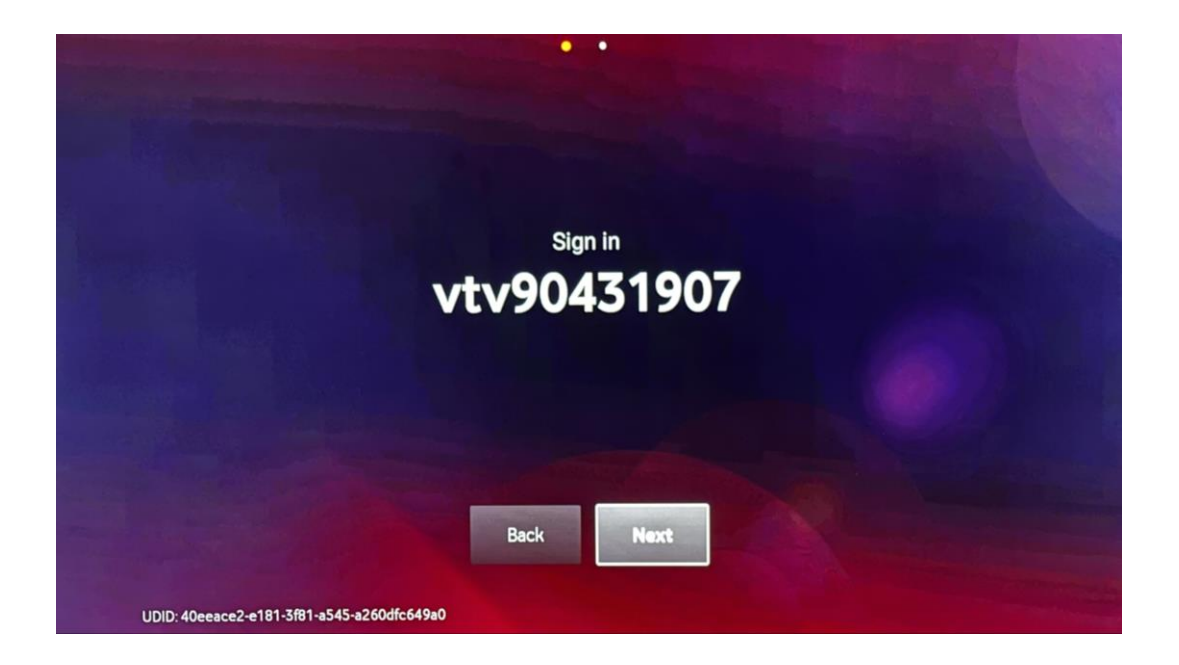

**Enter the password.** 

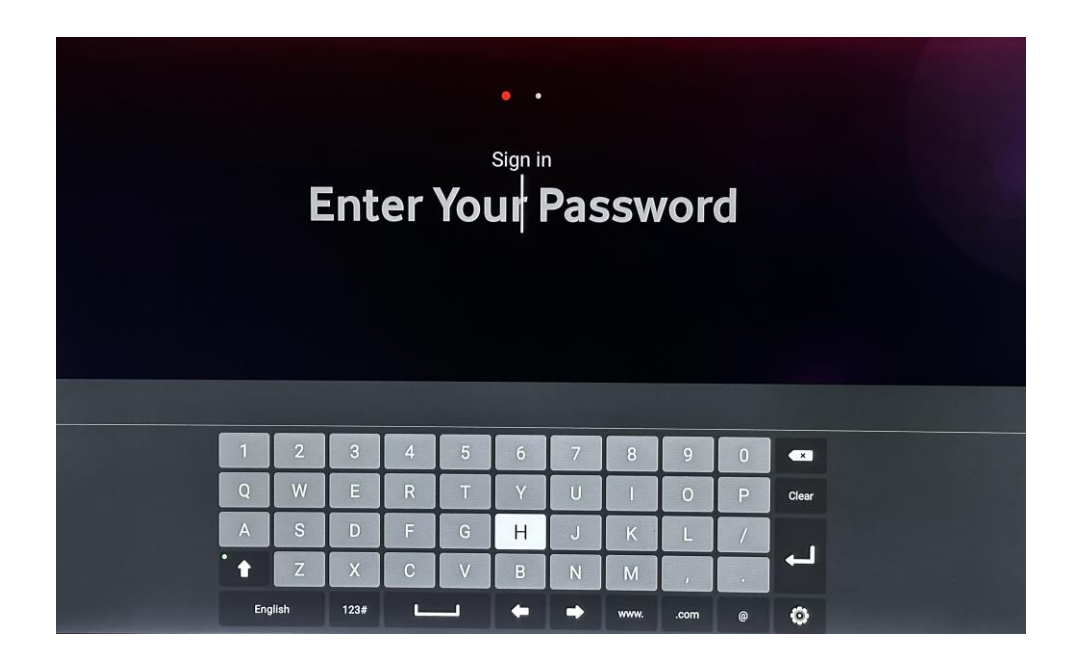

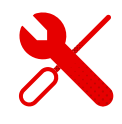

- A loading screen will appear.
- Then "Hello, almost done".

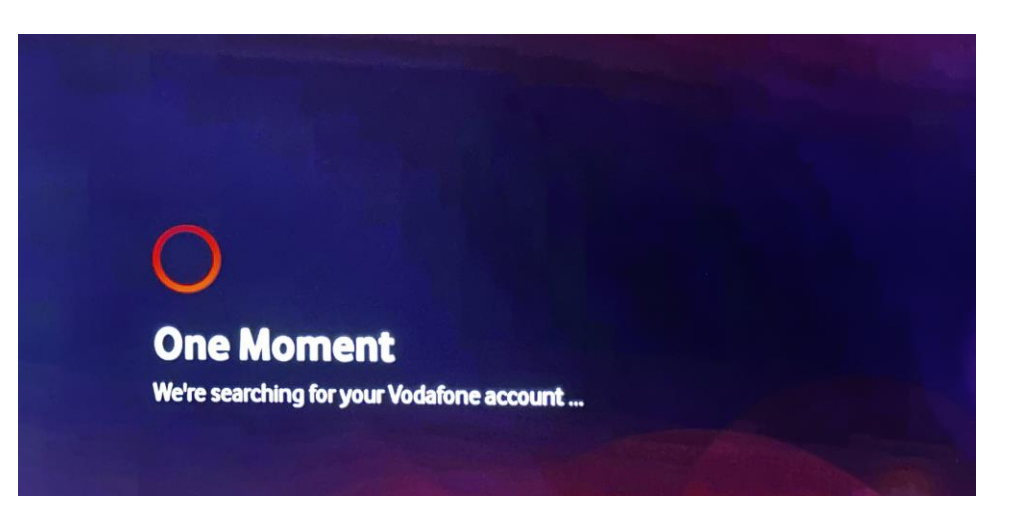

■ If we proceeded correctly, the main menu appears.

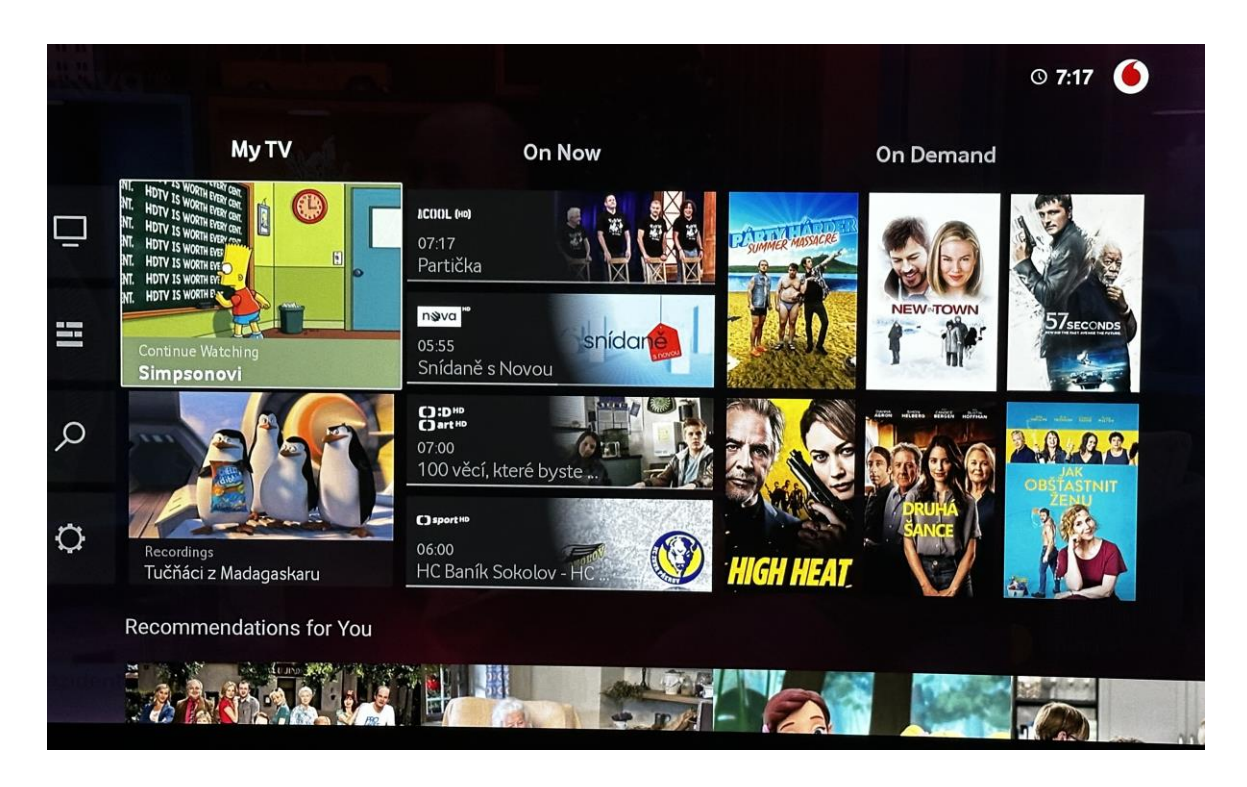

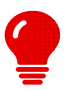

- It is always necessary to have an Internet connection.
- Detailed instructions for your own channel comparison can be found in the Vodafone TV set top-box section.

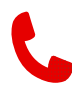

In case of problems with the installation or functions of the Vodafone TV application, contact Vodafone technical support.